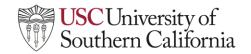

#### **Qwickly Attendance**

How to set up attendance with Qwickly:

1. Navigate to your **Brightspace Homepage** (the landing page when you log into Brightspace) and click on **Course Tools** in the Nav Bar and select **Qwickly Attendance**.

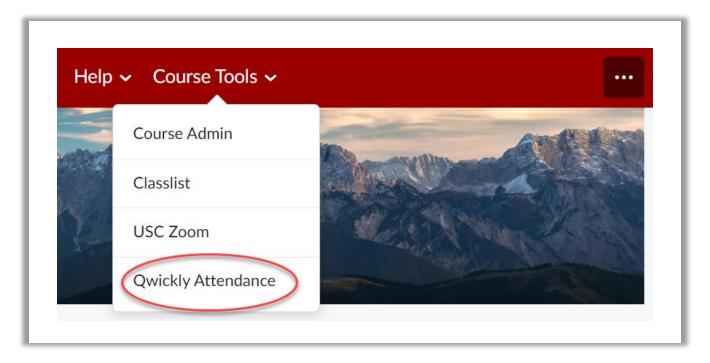

1a. If this is your first time opening **Qwickly Attendance** you will receive the following notification, click Accept.

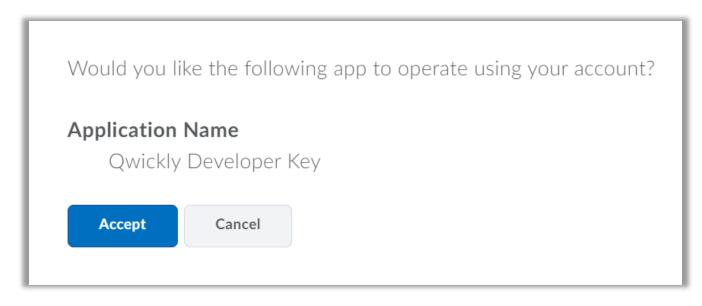

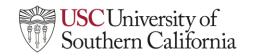

2. If this is your first time setting up **Qwickly Attendance**, you will be prompted to click **Begin Setup.** 

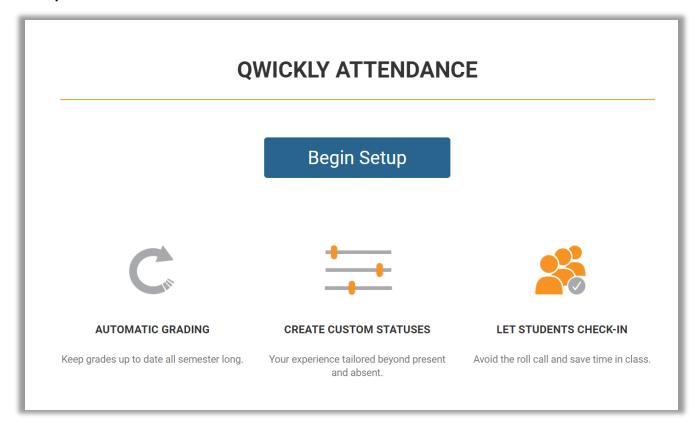

3. Review attendance settings and select desired preferences.

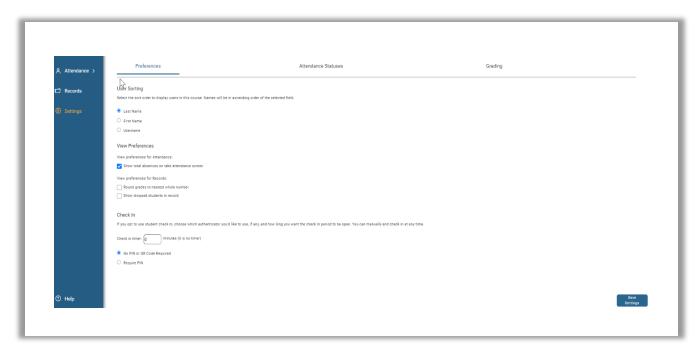

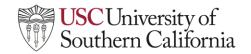

4. Decide how you want to take attendance and fill in the information. To add Qwickly Attendance to your grade book click on the Grading option on the right side of the screen. When done, click **Save Settings** in the bottom right corner of the screen.

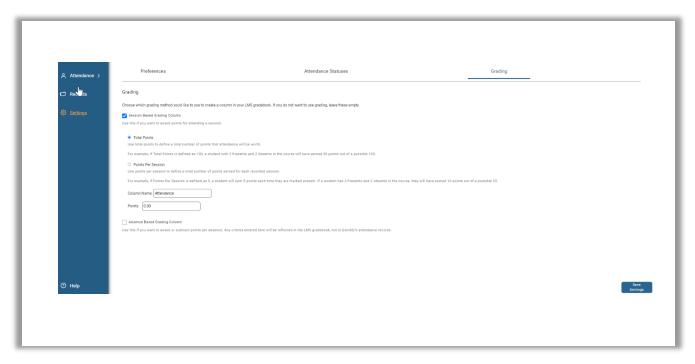

#### How to Take Attendance

1. Navigate to your **Brightspace Homepage** (your landing page when you log onto Brightspace) and click on **Course Tools** on the Nav Bar and select **Qwickly Attendance**.

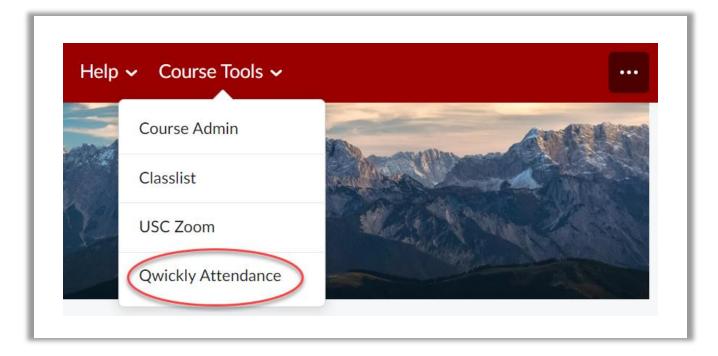

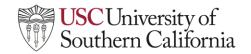

2. You will see your class list or you will have the ability to take attendance using a card reader, the check in method, the list method, or one by one. Attendance method options are on the left side menu. Once you are done taking attendance click on **Submit Attendance**.

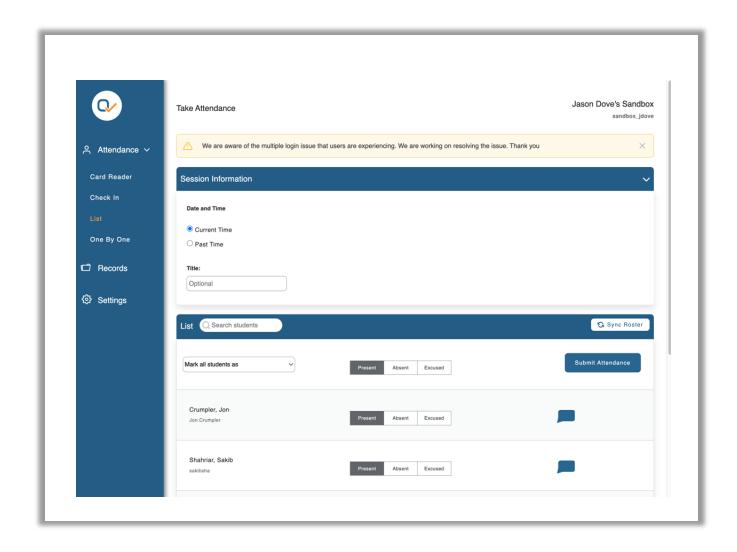

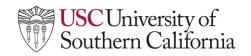

3. Once you have taken attendance for the first time, an attendance record will be created. This is where you can see all your students' attendance records.

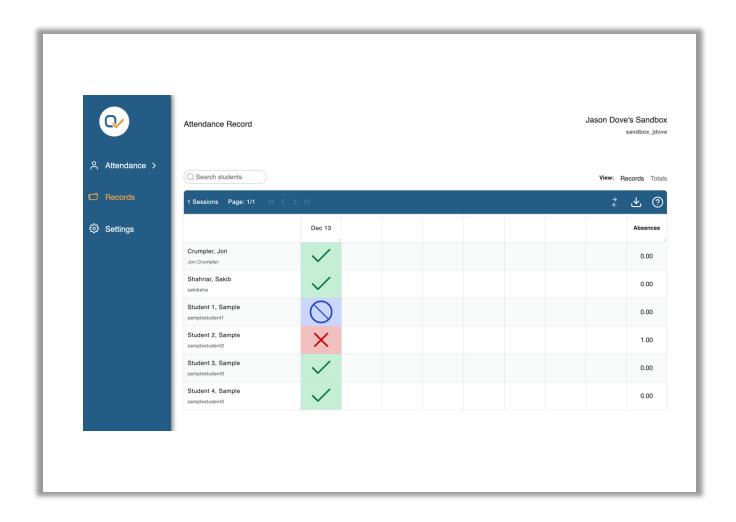

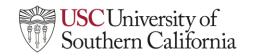

### LTI Student Help Guide: Qwickly Attendance

#### **How to Submit Your Attendance**

If your instructor uses the check in method of taking attendance students will need to manually check in when the check in window is open.

1. Open Brightspace and navigate to the course that is taking attendance, click on **Course Tools** on the Nav Bar and select **Qwickly Attendance** 

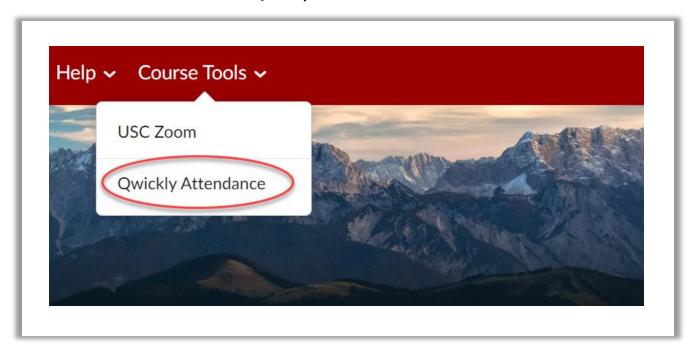

1a. If this is your first time opening **Qwickly Attendance** you will receive the following notification, click Accept.

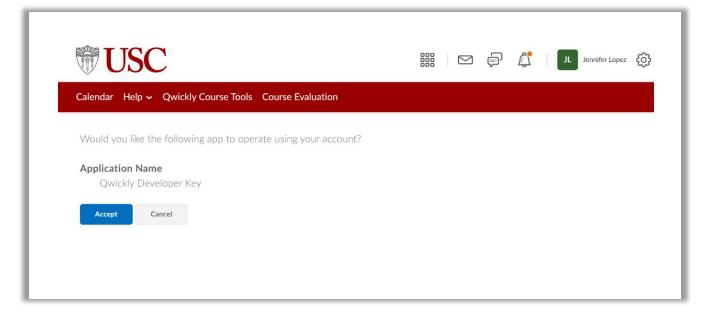

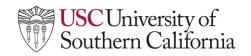

# LTI Student Help Guide: Qwickly Attendance

2. Click on the blue Check In button to check in for your course's attendance.

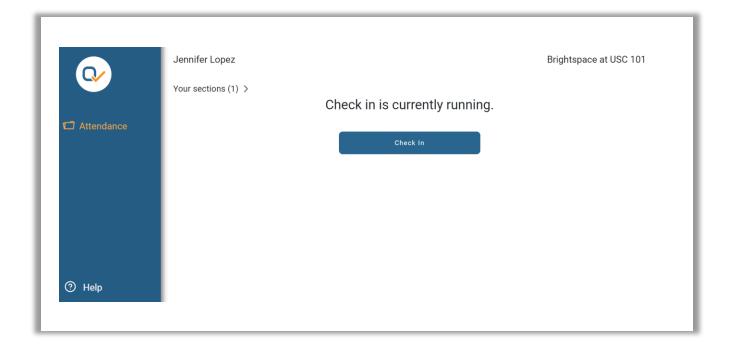

You are now checked in to your course.

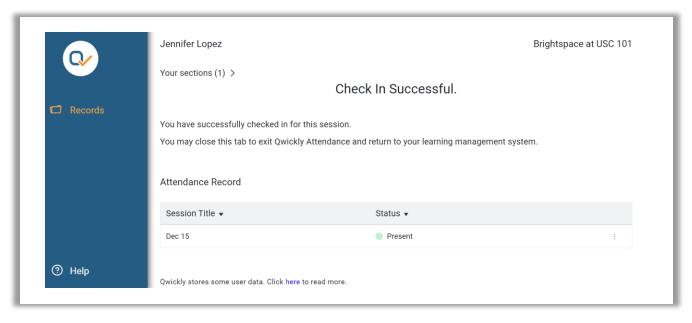